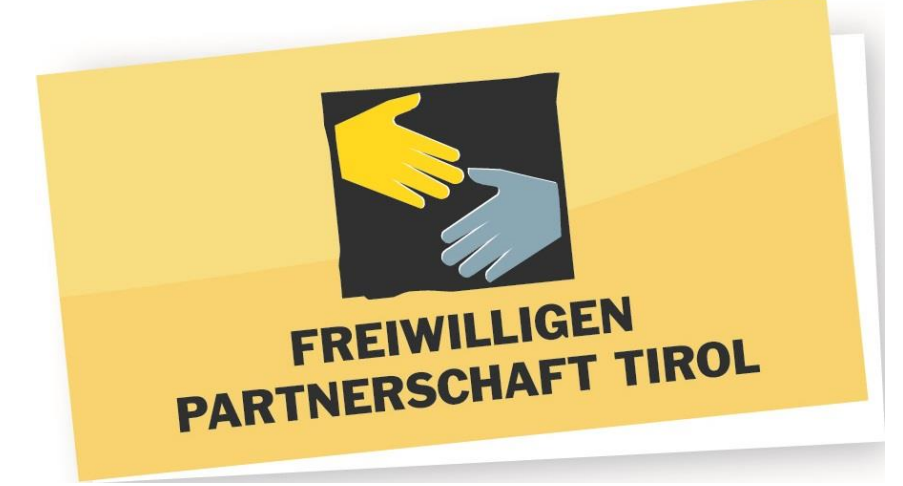

# Meetings mit Zoom

Einfach erklärt in wenigen Schritten

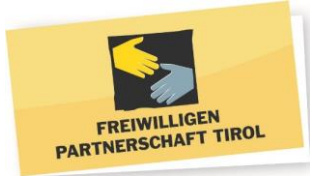

#### Meetings mit Zoom **D**

#### **Inhalte**

- Technische Voraussetzungen
- Zoom installieren an Computer und Smartphone
- Starten, anmelden und an einem Meeting teilnehmen
- Funktionen während eines Meetings inkl. Tipps

*Vielen Dank an das Unabhängige LandesFreiwilligenzentrum ULF (OÖ) und das Freiwilligenzentrum Osttirol, die uns ihre Informationsmaterialien zu Zoom als Vorlage zur Verfügung gestellt haben!*

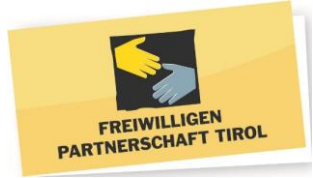

#### Technische Voraussetzungen

1. Computer, Laptop, Tablet oder Smartphone

Das genutzte Betriebssystem sollte einigermaßen aktuell sein (z. B. mindestens Windows 8)

- **Frontkamera und Mikrofon** werden benötigt (wenn nicht am Gerät eingebaut, kann man eine Webcam anschließen)
- **Lautsprecher oder Kopfhörer/Headset** sind ebenfalls notwendig
- 2. Stabile Internetverbindung
	- Bei zu schwachem WLAN kann die Verbindung abbrechen oder nur schlechte Qualität bieten
	- Andere Programme, die ebenfalls Internet nutzen, möglichst schließen

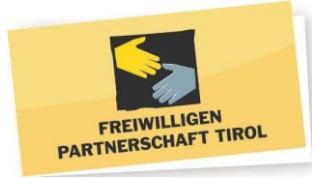

### Zoom installieren am Computer

Für die drei gängigsten Browser (**Firefox**, **Chrome** und **Internet Explorer**) folgen Beschreibungen, wie das Programm heruntergeladen und installiert werden kann. Wenn ein anderer Browser genutzt wird, einfach den Anweisungen zum Herunterladen und Installieren folgen.

Für alle Programme gleich ist der Beginn:

- Entweder auf den **Link**, den man zugesendet bekommen hat, klicken…
- …oder über das **Download-Center** von Zoom das Programm herunterladen:

[https://zoom.us/download#client\\_4meeting](https://zoom.us/download#client_4meeting)

→ "Zoom-Client für Meetings"→ Download

## Zoom installieren mit Firefox

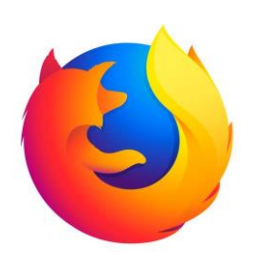

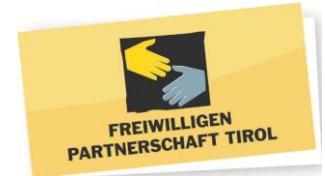

- 1. Firefox fragt: "Datei speichern" oder "Abbrechen" → DATEI SPEICHERN
- 2. Der Download beginnt, dies dauert je nach Internetverbindung etwas.

Oben rechts in Firefox gibt es ein Pfeilsymbol. Ist der Download fertig, ist dieser Pfeil blau.

3. Dann klicke auf den blauen Pfeil und auf **ZOOM…exe**, es erscheint ein Fenster.

→ Klicke auf **AUSFÜHREN**. Damit wird das Programm installiert.

## Zoom installieren mit Chrome

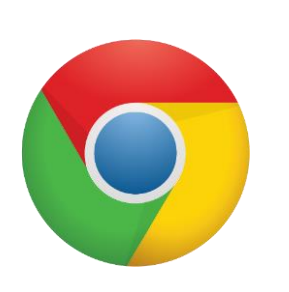

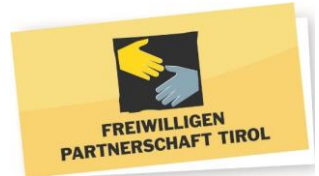

Klicke links unten am Bildschirm auf **ZOOM…exe** → es erscheint ein Fenster. → Klicke auf **AUSFÜHREN**. Damit wird das Programm installiert.

# Zoom installieren mit Internet Explorer

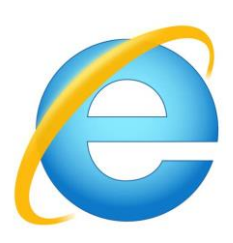

Unten am Bildschirm erscheint eine Leiste. Wähle hier **AUSFÜHREN**. Damit wird das Programm installiert.

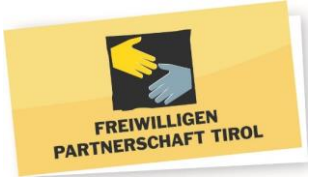

## Zoom installieren am Smartphone/Tablet

Am **Android-Smartphone/Tablet**:

Öffne den **Google Playstore** und suche die App **"Zoom Cloud Meetings"**. Installiere die App – dies

kann ein bisschen dauern. Wenn die Installation fertig ist, kann die App geöffnet werden.

Am **iPhone oder iPad**:

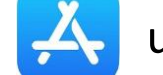

Öffne den App-Store **Australia auche die App "Zoom Cloud Meetings"**. Klicke auf "Laden" ODER auf die

kleine Wolke mit Pfeil (diese ist sichtbar, wenn du Zoom schon auf deinem Apple-Rechner installiert hast).

Dann wird die App installiert, dies kann ein bisschen dauern. Wenn die Installation fertig ist, kann die App geöffnet werden.

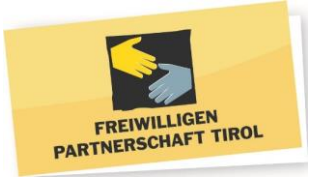

#### Starten und anmelden

- 1. Der einfachste Einstieg geht über einen **Link**, der einem zugesendet wurde nach **Klick** auf diesen startet Zoom automatisch. Alternativ kann man das installierte Programm starten und dann auf "An Meeting teilnehmen" klicken.
- 2. Das Programm fragt dann nach **Meeting-ID** diese wurde von der Person, die das Meeting leitet, per Mail versendet. Außerdem muss man seinen **Namen** eingeben. In einem weiteren Schritt ist **ggf.** noch ein **Passwort** einzugeben – dieses wurde dann ebenfalls zugesendet.

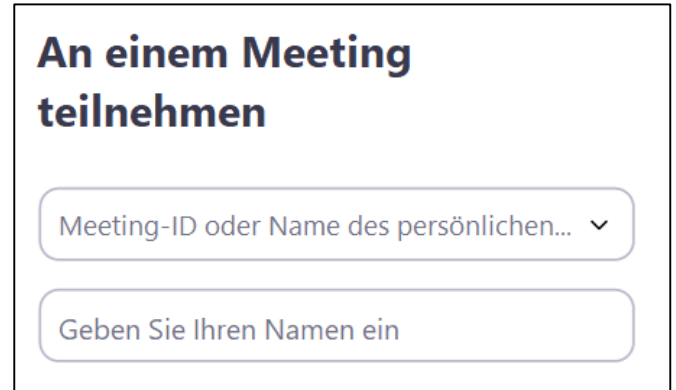

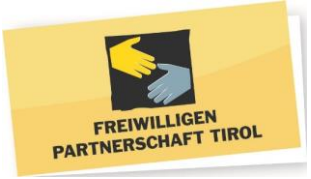

### An einem Meeting teilnehmen

- 1. Man kann auswählen, ob man **mit oder ohne Video** beitreten möchte. Man wird außerdem gefragt, ob man **mit oder ohne Audio** teilnehmen möchte. Ggf. muss man die Freigabe von Kamera und Mikrophon für Zoom zuerst bestätigen.
- 2. Nach Durchführung dieser Schritte ist man Teil des Meetings. Hat dieses noch nicht begonnen, befindet man sich im "Warteraum" und kann einfach bis zum Start abwarten.
- 3. Als **LeiterIn** eines Meetings kann man bei der Planung und Erstellung eines Meetings viele **verschiedene Einstellungen gezielt vornehmen** – Versenden eines Meeting-Termins auch als Kalendereintrag, Nutzung des Warteraums, Freigabe bestimmter Optionen für alle TeilnehmerInnen und vieles mehr. Es empfiehlt sich, rechtzeitig vor dem ersten Nutzen die gewünschten Funktionen auszuprobieren.

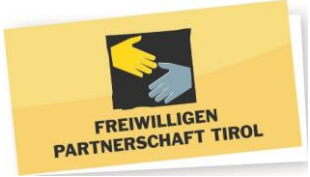

### Funktionen während eines Meetings (1)

Unten am Bildschirm sieht man eine Leiste mit verschiedenen Optionen:

- 1. Mit dem **Mikrofon**-Symbol kann man sein Mikrofon aus- oder einschalten.
- 2. Mit dem **Kamera**-Symbol kann man sein Video aus- oder einschalten.
- 3. Unter "Teilnehmer" sieht man alle TeilnehmerInnen des Meetings.

*→ TIPP: Hier gibt es das Symbol "Hand heben". In Online-Meetings hilft es sehr, störende Geräusche zu minimieren. Alle nicht sprechenden TeilnehmerInnen haben deshalb am besten ihr Mikrofon ausgeschaltet. Um der Person, die das Meeting leitet mitzuteilen, dass man etwas beitragen möchte, kann auf die Option "Hand heben" klicken.*

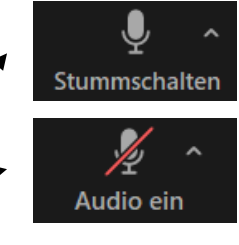

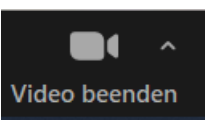

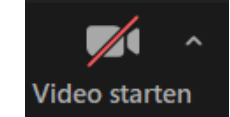

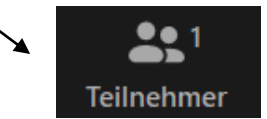

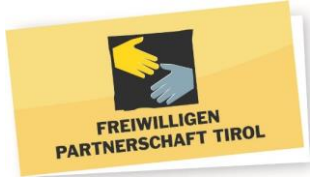

## Funktionen während eines Meetings (2)

4. Im "Chat" können Nachricht geschrieben werden. Es gibt die Möglichkeit, eine Nachricht an alle oder nur bestimmte TeilnehmerInnen zu senden.

*→ TIPP: Vor dem Schreiben einer Nachricht festlegen, an wen diese gehen soll.*

- 5. Unter "Reaktionen" kann man zeigen, dass einem etwas gefällt oder applaudieren.
- 6. Mit "Bildschirm freigeben" kann man (wenn diese Funktion freigeschaltet ist) den eigenen Bildschirm teilen für alle anderen TeilnehmerInnen und so z. B. etwas auf dem eigenen Computer zeigen oder am **Whiteboard** zeichnen.

*→ TIPP: Das was man zeigen möchte, vor dem Freigeben öffnen.*

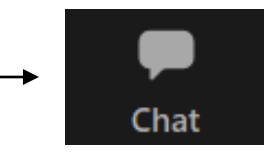

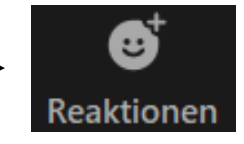

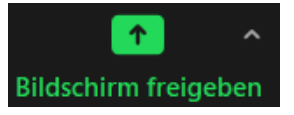

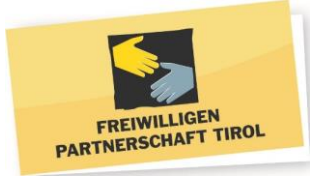

### Funktionen während eines Meetings (3)

Mit den **"Breakout Sessions"** kann man die TeilnehmerInnen zwischendurch in **kleine Gruppen** aufteilen. Der oder die LeiterIn kann dabei einstellen, wie viele Gruppen gebildet werden sollen und ob diese automatisch und zufällig zusammenwürfelt oder manuell und gezielt zusammengesetzt werden.

Auch die Definition eines fixen Zeitraumes, nachdem alle TeilnehmerInnen aus den Breakout Sessions automatisch wieder ins Hauptmeeting zurückkommen, ist möglich. Als LeiterIn kann man zwischen allen Gruppen wechseln oder von einer Gruppe um Hilfe gebeten werden.

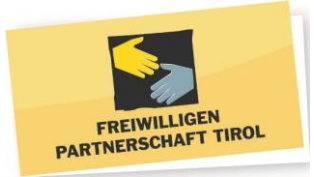

#### Weitere wichtige Tipps

#### **A. Datenschutz und Verschwiegenheit**

Niemanden ohne Einverständnis mithören oder mitschauen lassen

Vertraulichkeit vorher abklären und Zoom-Meeting entsprechend behandeln

Nicht ohne Einverständnis aufzeichnen, Aufzeichnungen nicht weiterverbreiten

#### **B. Rahmenbedingungen für Teilnehmer klären**

Regeln und Miteinander für Meeting klären (Ausreden lassen, Mikrofone ausschalten, etc.)

Online-Meetings sind in der Regel anstrengender als im persönlichen Kontakt: Pausen vereinbaren!